#### **Smart Pianist User Guide**

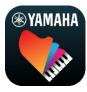

| Connecting to Your Instrument | 3 |
|-------------------------------|---|
| Using Smart Pianist           | 5 |
| FAQs 1                        | 5 |

Smart Pianist is an app you can use on your smart device by connecting to a compatible Yamaha digital musical instrument. For a list of compatible models and functions, click here.

\* Yamaha may from time to time update the app without notice. To take full advantage of the functions, we recommend that you use the latest version. This guide is based on the version available as of the publishing date.

#### About this guide

- The illustrations and screenshots (taken when the iPad is in landscape orientation) in this guide are for instructional purposes only. This is why the functions on some screenshots may differ from the actual ones depending on the connected model.
- iPad and iPadOS are trademarks of Apple Inc., registered in the U.S. and other countries.
- IOS is a trademark or registered trademark of Cisco in the U.S., and other countries and is used under license.
- App Store and iCloud Drive are service marks of Apple Inc., registered in the U.S and other countries.
- Android is a trademark of Google LLC.
- Wi-Fi is a registered trademark of Wi-Fi Alliance®.
- The Bluetooth® word mark and logos are registered trademarks owned by Bluetooth SIG, Inc. and any use of such marks by Yamaha Corporation is under license.

# **Bluetooth**°

 The company names and product names in this guide are the trademarks or registered trademarks of their respective companies.

#### Copyright information

- When using the music data, sound data and score data sold or provided by Yamaha Corporation or third parties, you must not engage in any act that infringes on the copyrights, proprietary rights, other rights and interests of Yamaha Corporation or third parties, in addition to the following acts.
  - Acts that violate the terms of use separately stipulated by the data provider with commercially available score data or music data.
  - Posting videos that include a score display screen, or other acts intended to distribute contents that Yamaha Corporation or a third party owns rights to.
- Smart Pianist incorporates contents in which Yamaha

owns copyrights or with respect to which Yamaha has license to use others' copyrights. Due to copyright laws and other relevant laws, you are NOT allowed to distribute media in which these contents are saved or recorded and remain virtually the same or very similar to those in Smart Pianist.

\* The contents described above include a computer program, Accompaniment Style data, MIDI data, WAVE data, voice recording data, a score, score data, etc.

\* You are allowed to distribute medium in which your performance or music production using these contents is recorded, and the permission of Yamaha Corporation is not required in such cases.

#### About this software and its user guide

- This software and its user guide are the exclusive copyright of Yamaha Corporation.
- Copying of this software or reproduction of its user guide in whole or in part by any means is expressly forbidden without the written consent of the manufacturer.
- Yamaha makes no representations or warranties with regard to the use of this software and its user guide and cannot be held responsible for the results of use thereof.

# Connecting to Your Instrument

Follow the steps below to connect the instrument by using the Connection Wizard in Smart Pianist.

#### **NOTICE**

All settings on the instrument are replaced by the settings on Smart Pianist when the instrument is connected to Smart Pianist. While Smart Pianist is connected to the instrument, playing the keyboard is the only operation that can be done on the instrument. Use Smart Pianist to control the instrument.

#### NOTE

When connecting via Bluetooth, we recommend that you first connect to a Bluetooth Audio-compatible instrument using Bluetooth Audio before starting Smart Pianist. This is because the Connection Wizard covers only Bluetooth MIDI. For details on the Bluetooth Audio connection, refer to the Owner's Manual of your instrument.

- **1.** Check which model or OS of smart devices can be used.
  - iOS/iPadOS: Refer to the Smart Pianist Information on the App Store by searching for it on your smart device.
  - Android: Refer to "<u>List of Android</u> devices confirmed to work with Smart Pianist."
- **2.** Install Smart Pianist on your smart device.
- **3.** Start Smart Pianist on your smart device.

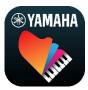

**4.** Tap (Menu) at the upper left on the display to open the menu.

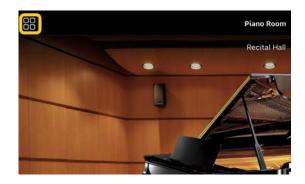

**5.** Tap [Instrument] to call up the Connection display.

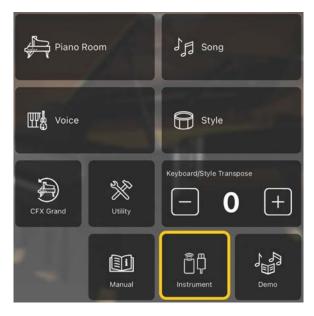

**6.** Tap [Start Connection Wizard] at the center bottom.

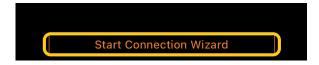

**7.** Follow the instructions of the Connection Wizard to connect the instrument and the smart device.

You can also check the "Setting Up for Connection with Smart Pianist" that appears during operation here.

When the connection is successful, the model name appears in place of [Instrument] under the icon.

**8.** Control the instrument by using Smart Pianist.

## ◆ Disconnecting the instrument

You can disconnect the instrument from Smart Pianist by closing the app on the smart device. Even if Smart Pianist is disconnected, you can use the instrument with the settings you've made on the app maintained until the power of the instrument is turned off.

# **Using Smart Pianist**

Available functions on Smart Pianist vary depending on the connected instrument, and only the functions that can be used are shown in the Smart Pianist display. For the list of the available functions for each instrument, access here.

In this chapter, read "Basic operations" first, and then instructions for each function selected in the menu described below.

#### **Basic operations**

This section explains about the commonly used operation buttons ① – ⑦.

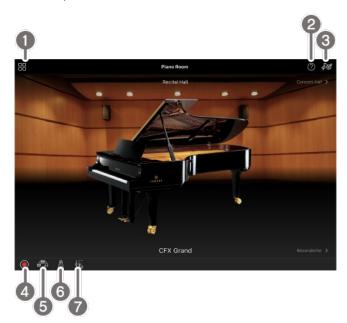

This is the gateway to each function. From here, select the function you want to use. The menu differs depending on the connected instrument. To close the menu, tap anywhere in the background (where there are no icons).

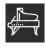

Piano Room (Enjoying piano

#### performance)

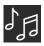

Song (Playing and recording Songs,

displaying scores)

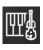

Voice (Playing the keyboard with various

sounds)

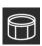

Style (Playing with auto

accompaniment)

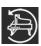

CFX Grand\* (Resetting to the default

Piano Voice)

\* The name of the default Piano Voice (for example, as "CFX Grand") will be displayed.

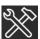

Utility (Making global settings)

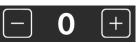

Keyboard/Style

Transpose (Transposing the pitch in semitones)

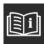

Manual (Displaying this guide)

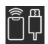

Instrument (Connecting with an

instrument)

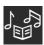

Demo (Viewing the demo videos)

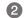

2 Help

Shows the description of the function. You can call up the instructions by tapping an item highlighted in a yellow box.

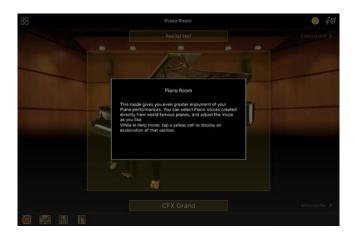

#### 3 Settings

Calls up the Setting display for the function (Piano Room, Voice, Style, Song) selected from the menu. Various settings can be made for each function.

#### 4 Recording

Calls up the Recording window in which you can record your performance.

#### **5** Registration Memory

You can save the current settings such as Voice and Style all at once. This lets you easily call up desired settings when you need them.

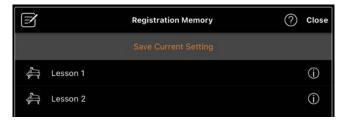

Tap [Save Current Setting] to save the current settings. To call up the settings, select the desired Registration Memory from the list. You can see what settings are saved to the selected Registration Memory by tapping (Information).

#### 6 Metronome/Rhythm

Calls up the Metronome/Rhythm window in which you can use the metronome or select and playback a rhythm. It also lets you set rhythm-related parameters, such as

whether to record a rhythm or not when recording your performance.

#### Volume balance

Calls up the Balance window in which you can adjust the volume balance among the sound of the keyboard, Style, Song, Mic, etc.

# Piano Room (Enjoying piano performance)

You can enjoy playing the piano with your favorite sound. By flicking the picture of the piano or the background to the right or left, the piano type or environment can be changed.

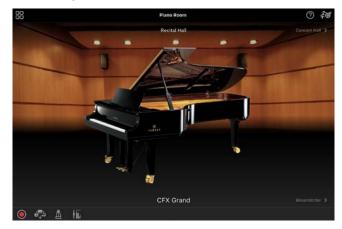

In the Piano Room Setting display, you can change settings such as sound resonance and touch response as you like.

# Voice (Playing the keyboard with various sounds)

You can play the keyboard by using a wide variety of instrumental Voices, including piano, strings, brass, wind instruments and more. To select the Voice, tap the picture of the instrument.

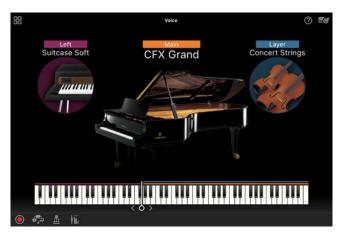

Not only can you play just one single Voice (Main), you can also layer a different Voice (Layer part) to the Main part. You can also play a different Voice in the left-hand section of the keyboard by turning the Left part on.

When the Left part is turned on, the point which divides the keyboard into the right-hand and left-hand sections (called Split Point) can be changed by moving the line to the right or left on the keyboard illustration. Double-tapping this line restores the default setting (F#2).

# Style (Playing with auto accompaniment)

Various accompaniment and rhythmic backing patterns (together called a "Style") can automatically be added to your performance. This lets you recreate the sound of a full band or orchestra — even if you're playing by yourself.

**1.** Tap the upper left of the Style display as indicated in the picture below to call up the Style Select display.

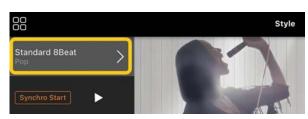

2. Select the desired Style in the Style

Select display, and then tap [Done] at the top right corner.

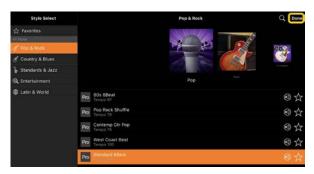

**3.** When the Style display is shown, tap (Start) to start playback and play the keyboard.

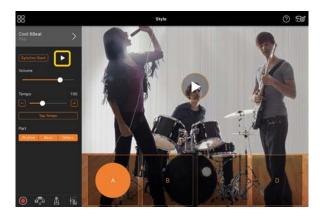

If [Synchro Start] is turned on, the Style starts playing back as soon as you play the keyboard (without the need to tap 
to start).

You can expressively change the variation of the accompaniment (Section A, B, C or D) depending on your playing dynamics.

**4.** After you finish your performance, tap ☐ (Stop) to stop playback. An ending plays back before the Style stops.

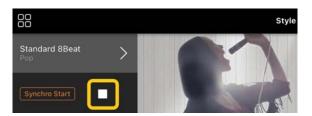

# Song (Playing and recording Songs, displaying scores)

"Song" refers to the music data which include preset songs, commercially available music files, etc. Not only can you play back a Song and listen to it, but you can also play the keyboard along with Song playback, and you can also record your performance. Moreover, you can display a preset or commercially available score data in PDF format and use various functions such as playing back the corresponding Song.

\* There are two kinds of Song formats: Audio and MIDI. For details, refer to "What's the difference between Audio and MIDI?" in the FAQs.

#### Playing back a Song

**1.** Tap the upper left of the Song display as indicated in the picture below to call up the Song Select display.

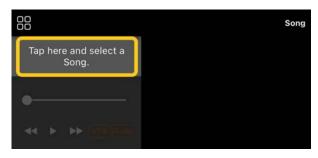

**2.** Select the desired Song in the Song Select display.

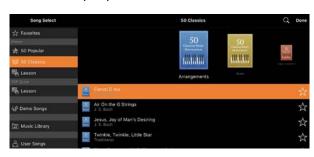

\* The Songs you recorded with Smart Pianist can be selected from [User Songs], and the audio songs in the smart device can be selected from [Music Library].

If you select a Song from the "PDF

Score" category, refer to Step 3 of "Displaying a PDF score and playing back the corresponding Song" for the following steps.

**3.** Tap ► (Start) at the bottom of the Song Select display to start playback.

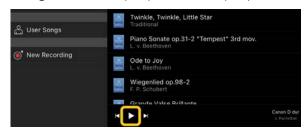

In the Song Select display, playback continues until (Pause) is tapped.

4. If you want to see the score, tap [Done] at the top right corner to return to the Song display, and then tap (Start) to start playback.

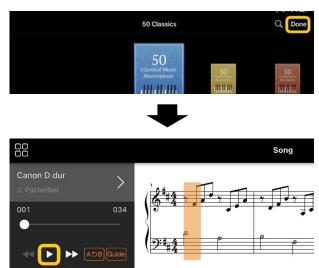

In the Song display, playback stops automatically when the selected Song reaches the end.

◆ To return to the Song Select display

Tap the Song name as indicated in the picture below to return to the Song Select display.

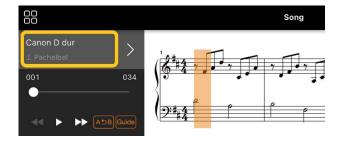

#### Practicing a Song

You can enhance your practicing by using the functions described in this section. To use these functions, select the desired Song for practicing, and then tap [Score] on the bottom of the Song display to show the score.

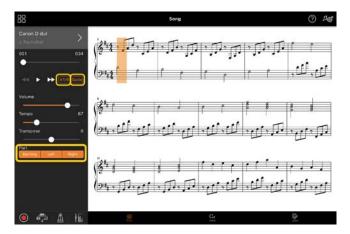

\* The score of Audio Songs can be shown on the instrument with the Audio to Score function. For Audio Songs, only A-B Repeat can be used from the functions below.

#### **♦** Guide

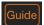

By tapping [Guide] to turn on the Guide function, you can practice at your own pace — since the accompaniment waits for you to play the notes correctly. On instruments that feature Guide Lamps or Stream Lights, the lamps indicate the notes you should play and when you should play them.

#### ◆ Repeat playback (A-B Repeat)

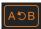

You can specify a range of measures and play back the specified range repeatedly. This helps you to practice difficult phrases.

- **1.** Tap (Start) to start playback of the Song.
- **2.** When playback reaches the desired starting point (A), tap [A-B] to turn it on.
- **3.** When playback reaches the desired ending point (B), tap [A-B] again. The range from Point A to Point B will be played back repeatedly. If you turn off [A-B], the repeat range will be cleared.
- \* You can move the playback position by using the slider located below the Song name.
- \* Point B cannot be set to the end of the Song. In the case of an Audio Song, the A/B points are set to the beat beginnings. When you move the slider to the right end, the current Song position is moved to the start of the last beat at the last measure of the Song. In the case of a MIDI Song, the points are set to the measure beginnings. When you move the slider to the right end, the Current Song Position is moved to the start of the last measure of the Song.
- \* Repeat playback cannot be used while displaying a PDF score.

#### ◆ Parts on/off

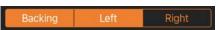

You can mute the part (Right/Left/Backing) to try practicing that part on your own. Practice the muted part along with playback of other parts.

#### Recording your performance

You can record your performance in Audio or MIDI format and save it as a Song. The

recorded data is saved to the smart device. If you want to export the recorded data from Smart Pianist, see "Can I transfer the recorded data to another device?" in the FAQs.

\* When the instrument is connected by Bluetooth, Audio Recording is not available, even if the instrument has Audio Recording functionality. Connect by another method, or record in MIDI format.

#### Recording a new Song

- 1. Make the necessary settings such as Voice and Style selection.
- **2.** Tap (Rec) in the basic displays (Piano Room, Voice, Style, Song) to call up the Record window.

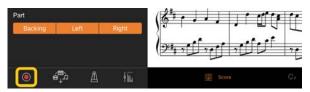

- \* To record your performance with Style playback, tap (Rec) in the Style display.
- **3.** (Only for instruments with Audio Rec function:) Select the recording format [Audio] or [MIDI].

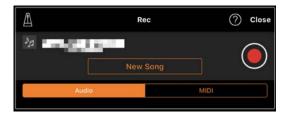

- **4.** Tap [New Song].
  - \* To record your performance while using the metronome, tap [A] to start the metronome. (The metronome sound is not recorded.) To record your performance with Rhythm playback, tap [ 🕮 ] to select a Rhythm. Finally, close the Metronome/Rhythm window to return to the recording window.
- **5.** Tap (Rec) to start recording.
  - \* To stop the metronome or Rhythm playback, tap [A].
- **6.** After you finish your performance, tap

- (Stop) to stop recording.
- 7. Tap [Save] to save your recorded performance to the smart device.

The recorded date and time are shown as the Song name, however, you can rename it by tapping the Song name.

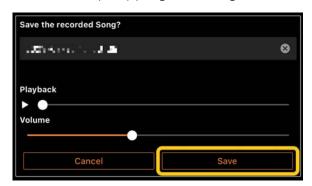

To play back the saved data later, select the Song from [User Songs] in the Song Select display.

### Overdubbing data to an already recorded Song (Multi Track Recording)

You can add data to an existing Song by recording your performance while playing back the previously recorded parts. By recording each part independently, you can create a complete Song which may be difficult to play live. For example, you can record the right-hand part first and then record the left-hand part while listening to the already recorded right-hand part, or you can record the Style playback first and then record melodies while listening to the already recorded Style playback.

- \* You cannot overdub data to an already recorded Song while displaying a PDF score.
- **1.** Record the first Song by following the instructions in "Recording a new Song" and save it.

With MIDI recording, set the desired part for recording to [Rec] and any parts you do not want to record part to [Off]. Also, specify the channels (1 – 16) to which the recording parts are assigned.

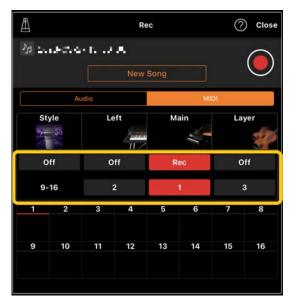

This example display shows recording of the right-hand performance (Main part) to channel 1.

- **2.** Select the already recorded Song in the Song Select display.
- **3.** Tap (Rec) in the basic displays (Piano Room, Voice, Style, Song) to call up the Record window, and then make sure that the Song name saved in step 1 is shown.
- **4.** (MIDI recording only:) Set the desired parts for recording to [Rec], and then specify the channels to which the recording parts are assigned.

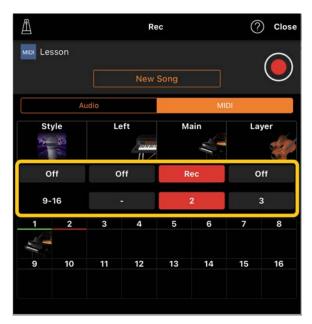

This example display shows recording of the lefthand performance (Main part) to channel 2.

You can see that the channel 1 (right-hand) part recorded in step 1 contains data, as indicated by the instrument picture shown at the lower part of the display. If you set channels which have recorded data to [Rec], previously recorded data will be overwritten.

- **5.** Tap (Rec) to start recording.
- **6.** After you finish your performance, tap (Stop) to stop recording.
- 7. Tap [Save] to save your recorded performance to the smart device. If you want to save the Song as a different Song from the Song selected in step 2, rename the Song here before saving.

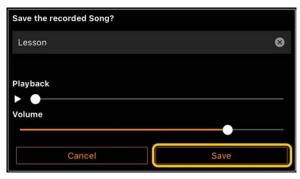

## Displaying a PDF score and playing back the corresponding Song

You can display a preset PDF score (score data in PDF format) and use various functions, such as Song playback. If you import a commercially available PDF score into Smart Pianist, the score will be analyzed automatically, and you can playback the Song in the same way as a preset PDF score.

- \* Depending on the connected instrument, you may not be able to play back the corresponding Song even if you import and display a commercially available PDF score. For a list of compatible models and functions, click here. \* "Commercially available PDF score" refers to score data that is sold commercially as data in PDF format. It does not include data such as scanned or photographed printed scores that have been saved in PDF format. \* In some cases, you may not be able to playback the corresponding Song even if you import a commercially available PDF score. For these cases, the playback button ( will not be shown on the display in Step 4. Even when you can playback the corresponding Song, the playback may not match that of the PDF score. \* Song data that is created automatically from a commercially available PDF score cannot be exported.
- **1.** (Only when displaying a preset PDF score:) Tap the upper left of the Song display as indicated below to call up the Song Select display, and then select the desired data in the "PDF Score" category.

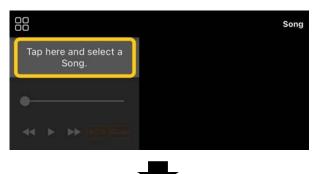

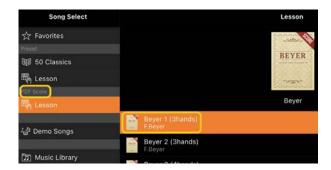

- **2.** (Only when displaying a commercially available PDF score:) Import a PDF score into Smart Pianist.
  - 2-1 Save a commercially available PDF score to your smart device or online storage.
  - 2-2 Tap the upper left of the Song display as indicated below to call up the Song Select display.

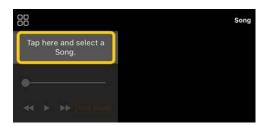

In the Song Select display, 2-3 select [User Songs], and then tap 🛓 (Import).

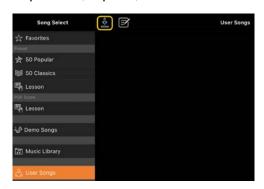

2-4 Select the location to which you saved the PDF score in Step 2-1, and then tap the desired PDF score to import. For details, refer to the documentation of your smart device.

- 2-5 Tap [Import] when the confirmation message appears.
- 2-6 Tap the imported PDF score.

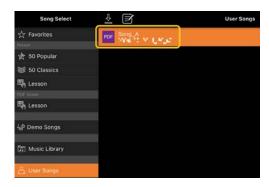

**3.** Tap [Done] at the top right corner to display the PDF score.

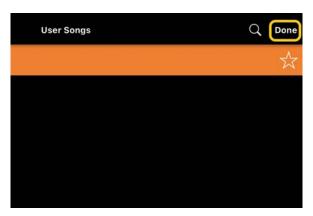

**4.** Tap (Start) at the top of the display to start playback.

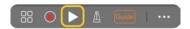

- \* In case the PDF score cannot be analyzed, (Start) will not be shown.
- **5.** To return to the Song Select display, open the detailed settings by tapping (More), and then tap the Song name or file name as indicated in the picture below.

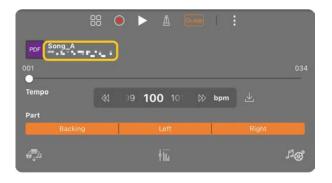

You can set the following parameters in detailed settings.

(Guide): Turn the Guide function

: Close the detailed settings.

: If you change the playback tempo of an imported PDF score's Song, you can save the changed tempo by tapping this icon.

Part: Turn parts on/off.

\* It is convenient to assign the page-turning function to a pedal. You can set this by [Utility]→[Pedal] (for some instruments, [Song Settings] → [Score] → [Page Turning by Pedals]).

### Resetting to the default Piano Voice

The name of the default Piano Voice (such as "CFX Grand") of the connected instrument is displayed in the menu. By tapping it, you can easily reset the Voice settings and play the entire keyboard with the default Piano Voice.

### **Utility (Making global settings)**

In the Utility display, you can make various settings related to the entire instrument such as tuning, keyboard settings, pedal settings, and microphone settings.

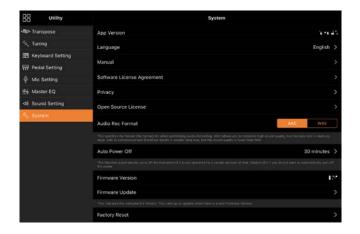

is shown, tap the desired video to start playback.

# Keyboard/Style Transpose (Transposing the pitch in semitones)

By taping the "Keyboard/Style Transpose" [-]/[+] buttons in the menu, you can transpose the pitch of the keyboard sound and Style playback. Settings here links with the "Transpose" settings of the Utility display.

#### Manual (Displaying this guide)

By tapping [Manual] in the menu, this guide will be displayed.

## Instrument (Connecting with an instrument)

From [Instrument] in the menu, you can connect Smart Pianist to an instrument. While an instrument is connected, the model name is shown here. For details, refer to "Connecting to Your Instrument."

## Demo (Viewing the demo videos)

You can see helpful videos of the connected instrument introducing its various functions. When the Demo display

# **FAQs**

Availability of certain functions differs depending on the connected instrument. Some functions may not be available for use on Smart Pianist even if these functions are available on your instrument. For the list of each instrument's available functions, access here.

## What's the difference between Audio and MIDI?

#### Audio data (Audio Song)

Audio data (or an Audio Song) is a recording of the performed sound itself. This data is recorded in the same way as that used with voice recorders, etc. CD music imported to a smart device is an example of an Audio Song.

In Audio recording, you can record your keyboard performance as well as the vocal sound input from the microphone connected to the instrument, or the playback sound of an external audio player connected to the instrument. Since the data is saved in stereo WAV or AAC format of normal CD quality resolution (44.1kHz/16-bit), it can be played on audio players such as a smartphone. The recording format (file type) can be specified as AAC or WAV from [System] in the Utility display.

#### MIDI data (MIDI Song)

MIDI data (or a MIDI Song) is comprised of your keyboard performance information and is not a recording of the actual sound itself. The performance information refers to which keys are played, at what timing, and at what strength — just as in a musical score. Based on the recorded performance information, the tone generator (of the instrument) outputs the corresponding sound. With MIDI Songs, you can practice effectively by viewing the score or turning particular parts on or off. Preset Songs in the instrument are MIDI Songs, for example.

In MIDI recording, you can record each part (such as right-hand part, Style part) individually. The recorded data can be edited, such as changing the tempo, and re-recording a part of the data. MIDI Song data is also smaller than Audio Songs.

## How can I convert a MIDI Song to an Audio Song?

To convert a MIDI Song to an Audio Song, select the desired MIDI Song and start Audio recording without playing the keyboard. When the Song is played back to the end, stop playback and save it.

#### How can I display the score?

In Smart Pianist, you can display the score from the following three data types. Display the score in the appropriate way for each type.

- Score data (PDF): Refer to "Displaying a PDF score and playing back the corresponding Song."
- MIDI Song (Preset Songs or User Songs recorded by MIDI format): Tap [Score] on the bottom of Song display to display the

score. If the part (or channel) shown in the score is not assigned properly, change the setting by following the instructions of "Can I see the score of the parts other than the melody part?"

• Audio Songs: Tap [Score] on the bottom of Song display to display the chord chart. Instruments having the Audio to Score function can create and display the accompaniment scores of Audio Songs. For details, refer to "How can I use the Audio to Score function?."

## Can I play back Songs repeatedly?

In the Song display, playback stops automatically when the Song reaches the end. To play back Songs repeatedly, tap the button at lower right corner in the Song Select display repeatedly to select the playback pattern.

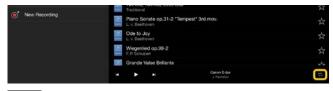

 $\Box$ Plays through the selected Song repeatedly.

Continues playback through all the Songs in the same category with the selected Song repeatedly.

Continues playback at random through all the Songs in the same category with the selected Song repeatedly.

#### What is online storage?

This is a means for data to be stored and shared at an Internet accessible location. The service iCloud Drive, for example, can be used from Smart Pianist.

From Smart Pianist, you can export the recorded performance data to an online storage service, and vice versa. In addition, this means of storage can be used for instrument memory backup to which various settings and User Songs are combined.

For details about online storage, refer to the documentation of the service you are using.

### Can I transfer the recorded data to another device?

You can do this by using online storage or an email program. After the recorded data is exported to one of them, it can be retrieved and used via another smart device or computer.

**1.** Select [User Song] in the Song Select display, and then tap 🗹 (Edit).

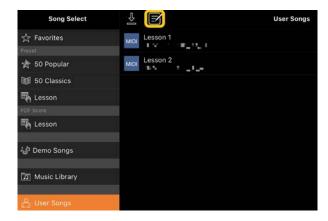

2. Enter checkmarks to the Songs which you want to export, and then tap (Export).

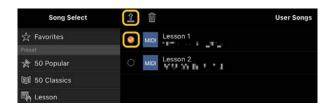

- **3.** Select the online storage or mail program as export destination, and then export the Song selected in step 2. For details, refer to the documentation of your smart device.
- **4.** The Song Select display will be shown when export is complete.

Can I import the music data or score data on the computer, etc. into Smart Pianist?

You can do this by using online storage. You can upload the desired music data (MIDI, WAV, AAC, MP3) or score data (PDF) from a computer to an online storage service, and then download and import it to the smart device currently connected to the instrument.

- \* Depending on the connected model, playback of MIDI data or PDF score you have imported may not be possible.
- **1.** In the Song Select display, select [User Songs], and then tap (Import).

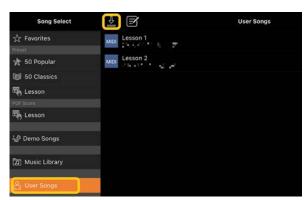

**2.** Select the online storage which contains the data, and then tap the

- desired data to import. For details, refer to the documentation of your smart device.
- **3.** Tap [Import] when the confirmation message appears. The imported data will be shown in the display in step 1.

For playback instructions of music data, see "Playing back a Song." For details on PDF scores, refer to "Displaying a PDF score and playing back the corresponding Song."

Why are songs in the smart device not shown in the Music Library? Or why can't I select the Song in the Music Library?

Compatible audio data for this app is WAV, AAC, or MP3 data in the following formats.

WAV

Sample rate: 44.1kHz, mono/stereo Bit resolution: 8- or 16-bit

AAC, MP3

Sample rate: 44.1kHz, mono/stereo Bitrate: mono = 32kbps - 160kbps, stereo = 64kbps – 320kbps (compatible with variable bitrate)

Songs provided by music streaming services, songs not imported by using the "Music" app, and songs restricted by DRM (digital rights management) cannot be selected. Sounds such as ringtones and alarms also cannot be selected.

# Why is the displayed chord incorrect when selecting an **Audio Song?**

When selecting an Audio Song, chords are detected automatically and a chord chart or score is displayed. The chords are analyzed with high accuracy, but the displayed chords may differ from the original song. In addition, the analyzed results may differ depending on the device or OS.

To edit the chord, tap the chord to edit and select the desired chord.

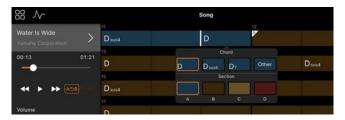

## How can I mute the melody part of an Audio Song?

Since the melody part (usually vocal sound) is at the center of the stereo image in most Audio Songs, you can lower the volume of the center position and make the melody part less audible by using the Melody Suppressor function.

- **1.** Select an Audio Song, and then call up the Song Setting display. For selecting a Song, see "Playing back a Song."
- **2.** Turn on [Melody Suppressor] from [Arrangement] in the Song Setting display.

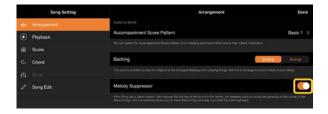

**3.** Tap [Done] to return to the Song display, and then play back the Song. Check if the volume of the melody part is lowered.

## Can I see the score of the parts other than the melody part?

Usually, the melody parts (right-hand/ left-hand parts) are assigned to Channels 1/2 on preset Songs. By changing this assignment, the score will be changed (excepting the PDF scores).

1. Select a Song and call up the Song Setting display.

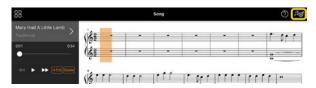

2. Change the settings of [MIDI Part Channel] from [Playback] in the Song Setting display. First turn off [Auto Set], and then change the channel assignments to [Right] and [Left] parts.

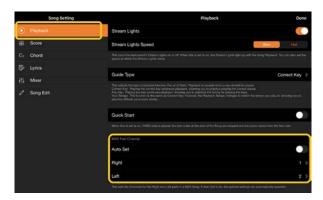

On some particular instruments, this can be set from [Score] in the Utility display.

**3.** The channel assigned to [Right] is

shown in the upper, and the channel assigned to [Left] is shown in the lower of the grand staff.

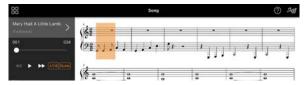

## What is the Audio to Score function?

The Audio to Score function automatically creates a piano accompaniment score from audio songs on your smart device. Just by selecting an audio song, the chord progression of the song is analyzed and accompaniment scores in various patterns are created automatically. 40 types of accompaniment scores are created per one song, and you can select your desired score depending on the music genre or your level.

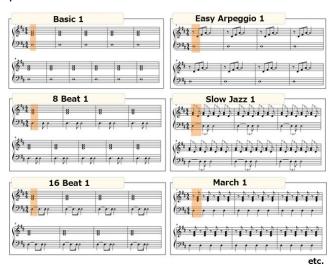

\* Melody scores cannot be created.

### How can I use the Audio to Score function?

You can use the function if the connected instrument features the Audio to Score function.

1. Select an Audio Song in the Song Select display, and then tap [Done] at the upper right corner.

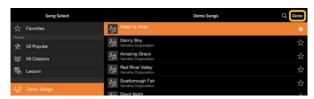

The audio songs stored in the smart device can be selected from [Music Library].

**2.** The accompaniment score created automatically is shown in the Song display.

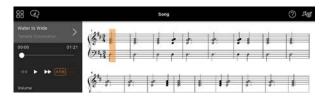

You can select your favorite accompaniment score from [Arrangement] → [Accompaniment Score Pattern] in the Song Setting display.

## Can I modify the score which is created by the Audio to Score function?

The Audio to Score function usually creates accompaniment scores in 4/4 time. For this reason, the score may not be correct for the Songs in 3/4 time. Here, you will learn how to modify the time signature by using the score of "Silent Night" (in 3/4) as an example.

1. Check the time signature in the

accompaniment score, and then tap [Chord] at the bottom.

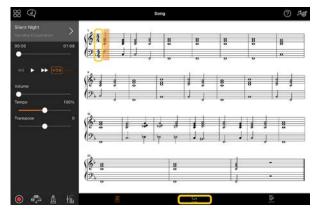

2. Tap (Analyze) at the top of the Chord display.

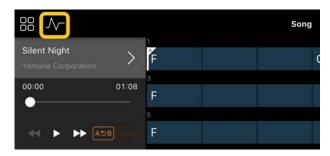

**3.** Change [Meter] from 4 to 3, and then tap [Re-analyze].

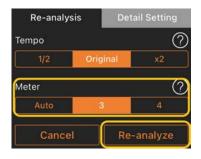

**4.** When the Chord display is shown, tap [Score] to return to the Score display.

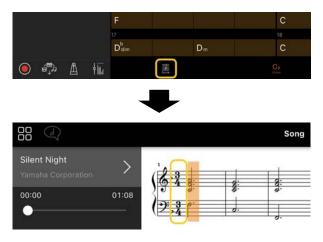

The accompaniment score in 3/4 time is shown.

# Why do the settings change unexpectedly when I restore a Registration Memory?

When a Registration Memory is restored, many parameters are reset as they were when the file was saved. For this reason, the saved parameters are also (perhaps unintentionally) restored, and you may think they've been changed unintentionally. You can set the specific parameters you want to restore by tapping (information) on the Registration Memory window.

# Why does the entire screen flicker while a Registration Memory is being restored?

This is not an indication of a problem. When restoring a Registration Memory, many parameters are reset in order and the display may briefly change as this happens.

# What's the difference between Bluetooth Audio and Bluetooth MIDI?

#### Bluetooth Audio

This connection transmits audio data played on the smart device to the instrument, and lets you listen to audio data through the instrument's speakers. To use this function, Bluetooth paring is required. For instructions, refer to the Owner's Manual of your instrument.

Note that you cannot record your performance as audio to the smart device, because audio data can be transmitted only from the smart device to the instrument.

#### Bluetooth MIDI

This connection allows you to transmit or receive MIDI data (keyboard performance information) between the smart device and the instrument.

To use Smart Pianist via the Bluetooth connection, Bluetooth MIDI is always required. To enable Bluetooth MIDI connection, follow the Connection Wizard in Smart Pianist.

## What happens if I pull out the cable between the smart device and the instrument, or turn off Wi-Fi/Bluetooth?

This may interrupt the link between the app and the instrument. If this happens, turn the power of the instrument off and on again. After that, try connecting the app and the instrument again.

## Why does communication fail or disconnect when using the app with Bluetooth connection?

Reliable connection depends on the smart device or Bluetooth specifications, or your wireless communication environment. Try the following operations.

 Turn off Bluetooth in the Setting display on the smart device and then back on again. If the "(Model name)\_MIDI" indication appears in the connection list

of the smart device, delete it.

- Close Smart Pianist and turn the power of the instrument off and then on again.
- · Do not use the instrument in the vicinity of any electrical products generating electromagnetic interference (microwave ovens, wireless devices, etc.).

After trying the above operations, restart Smart Pianist and then reconnect by using the Connection Wizard. If the problem persists, connect using a USB cable.

## Why does a Voice, Style or Song seem to sound different from usual?

Some effects may continue to be applied, even when another selection has been made. For example, when a Song is selected, the tonal quality of a selected Voice may be different than expected. If this occurs, select the Voice again to restore the original settings.

### How can I reset parameters to their default values?

Double-tap on the display sliders or knobs to reset.

To reset all parameters, initialize settings from [System] → [Factory Reset] in the Utility display.

## Can I use this app while using another app?

You cannot use Smart Pianist with other apps at the same time. If you use another app, Smart Pianist will be disconnected from the instrument.

### Why can't I activate the app?

There is not enough memory capacity on the smart device to activate the app. Increase the memory capacity on the device, for example, by deleting unnecessary apps or data such as photos.

What can I do when "There is not enough memory capacity on the device. App behavior may become unstable." is shown?

Increase the memory capacity on the device, for example, by deleting unnecessary apps or data such as photos.

What can I do when "An unexpected error occurred." is shown?

Restart the app. The app may not be operating properly.

## How can I transfer the data to another smart device?

You can do this by using online storage.

- **1.** From Smart Pianist while currently connected to the instrument, upload the backup file (\*\*\*.bup) to the online storage by tapping [System] → [Backup] in the Utility display.
- 2. Open Smart Pianist on another smart device where you want to use the data, and then download and import the backup file from the online storage by

tapping [System] → [Restore] in the Utility display.